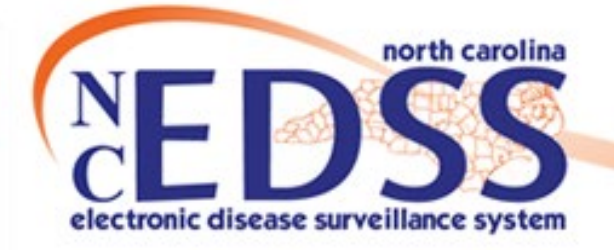

# New Person, New Event or New Lab?

How can you tell and avoid creating duplicates?

Trainings: ncedsstrainings@dhhs.nc.gov Helpdesk: NCEDSSHelpDesk@dhhs.nc.gov

#### New Person, New Event, or New Lab?

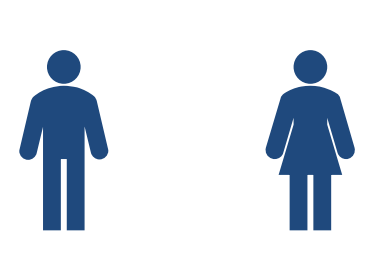

New Person – you add a new person when you have searched and determined that no person matching your search criteria exists

#### New Person, New Event or New Lab?

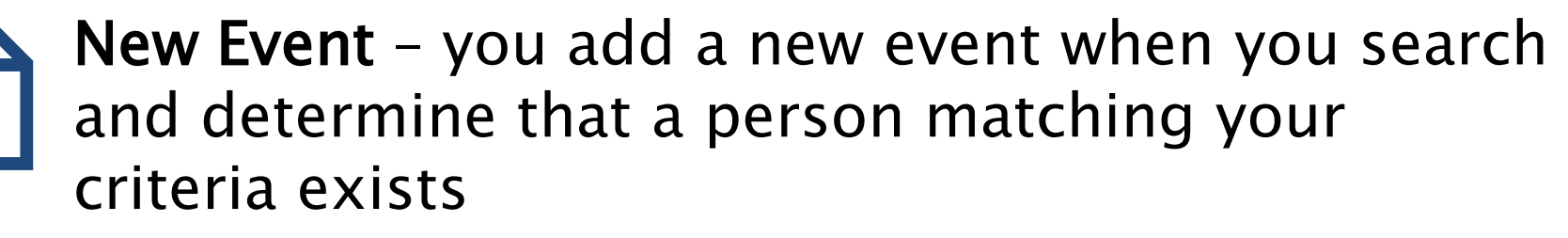

AND

- They have a closed event
	- OR
- They have an open event where the first positive lab's specimen collection date is more than 90 days (before or after the lab you have)

#### New Person, New Event or New Lab?

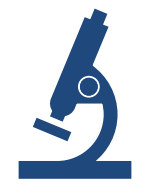

New Lab – add a new lab onto an existing event on an existing person when you confirm that

- The person matched your search criteria AND
- They have an open event where the first positive lab's specimen collection date is within 90 days (before or after the lab you have)

## **Searching Recap**

### **22 Conducting a Proper** Search

#### **Search Features**

Users can search 2 ways to determine if a person/event already exists:

• Person Search

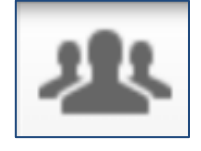

- o Displays all PERSONS, regardless of the county groups(s) you see/are assigned to
- Event Search

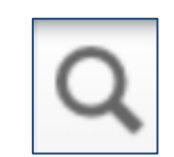

o Only displays persons with disease EVENTS within the county group(s) the user has permission to see

#### **Person Search Feature**

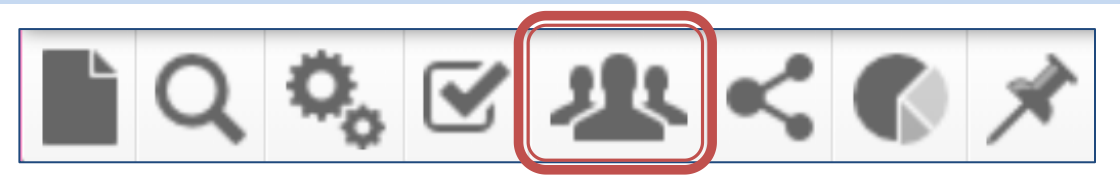

- ALL users can see ALL persons in NC COVID
- Searching for a person can ensure that you don't create a duplicate person/event
- Searching for a person is the RECOMMENDED search procedure

#### **Event Search Feature**

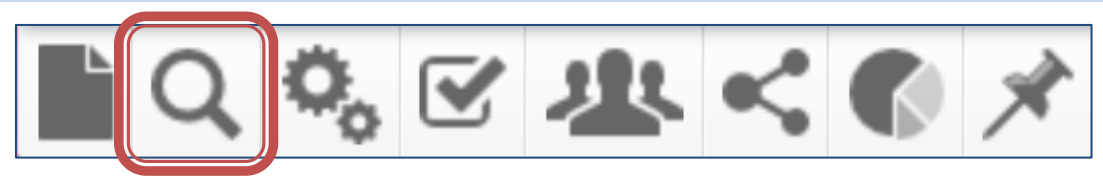

- Users can only see events in the county group(s) they are assigned
- Searching by event can lead to mistakes with creating duplicate persons

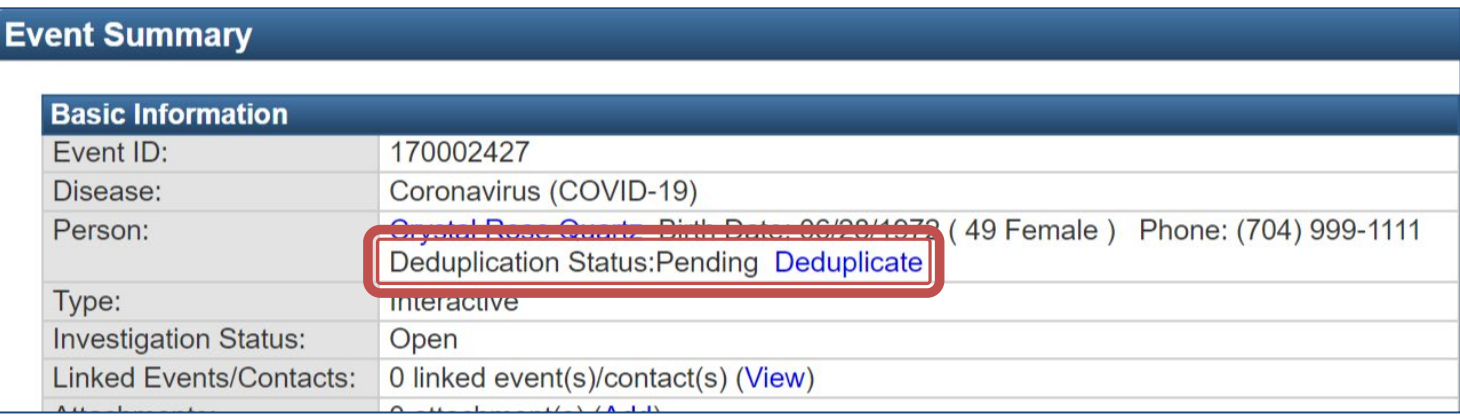

#### **Search vs Select Person**

- The Search Person icon is NOT the same as going straight to the Create Event icon and clicking the Select Person button
- When you search on a person from the Create Event screen you are telling the application to create a new event for the person you select from the search

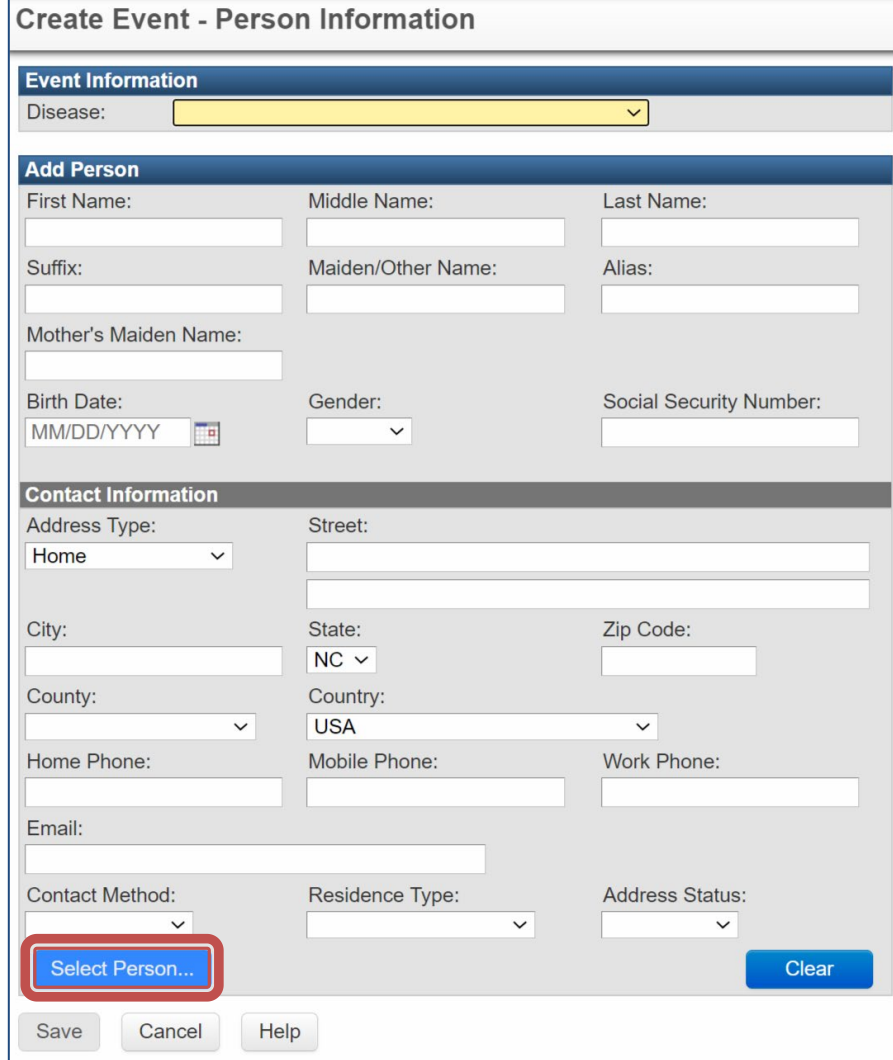

## **Searching for a Person**

### 22 Screen Shots and Guidance

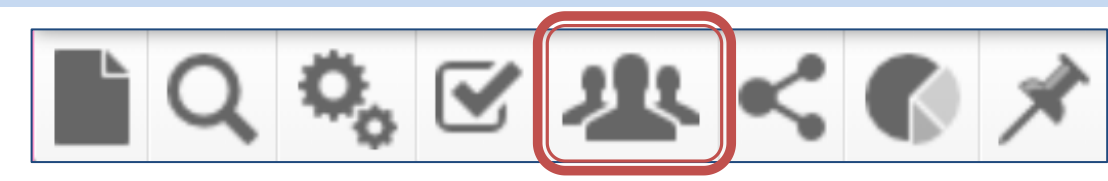

• Search Party (Person) screen allows you to search for a person using most of the demographic fields that exist within the Person Summary

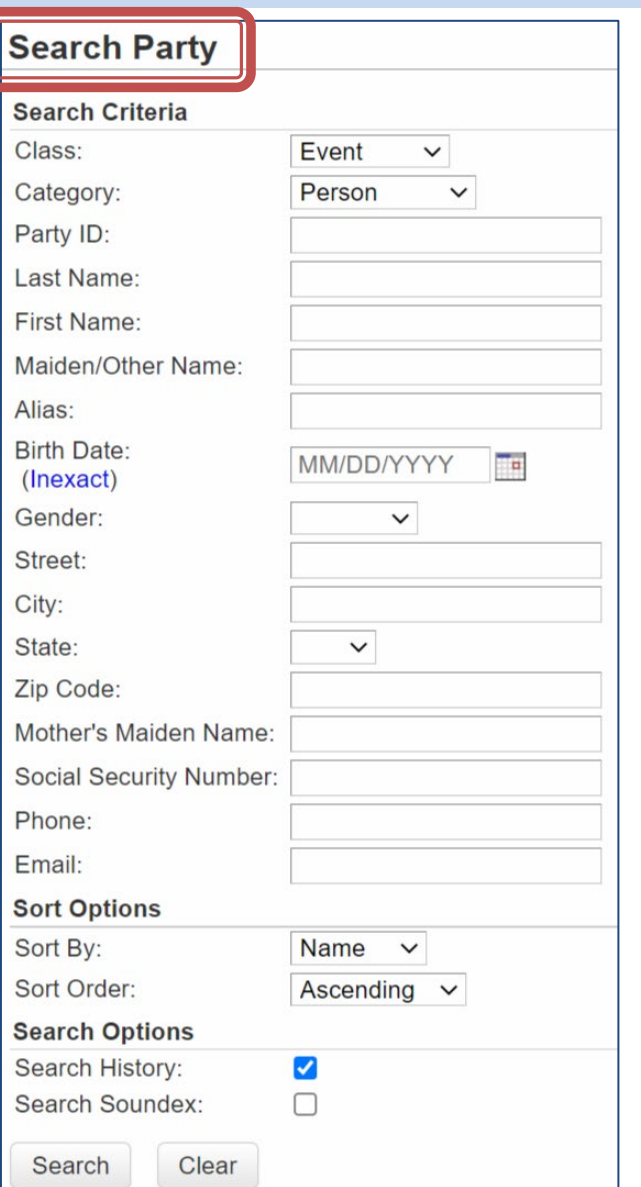

### Searching Tips

- Search using one or more fields and with wildcards
- Be Creative!
	- o Name (first and/or last combination) & DOB
	- o Name Only-using variations of names that have alternative spellings or first names with common nicknames
- DOB only
- SSN
- Phone Number

#### Examples of possible names to Search

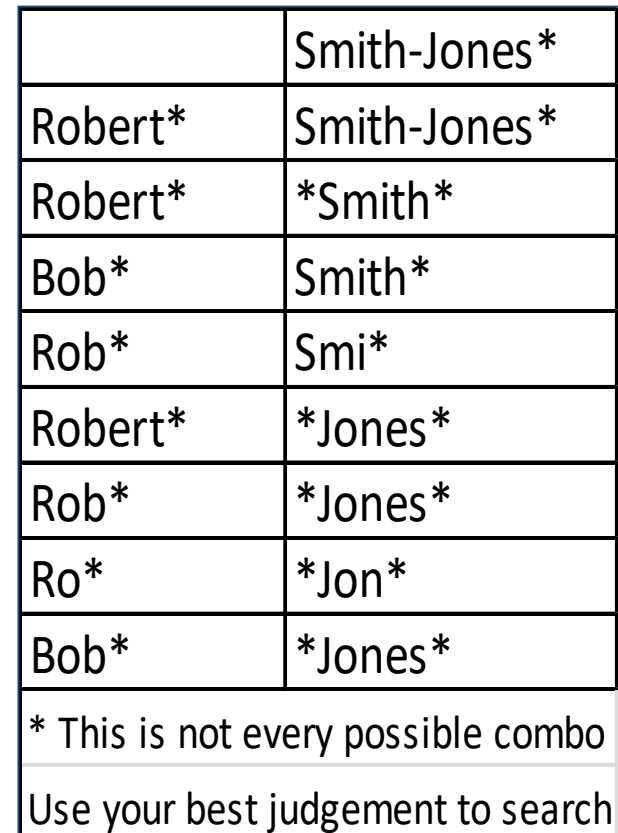

- Search results display to the right side of search criteria
- In order to determine if the person(s) in the search results are a match to your person, doubleclick the person's name to see the person summary screen

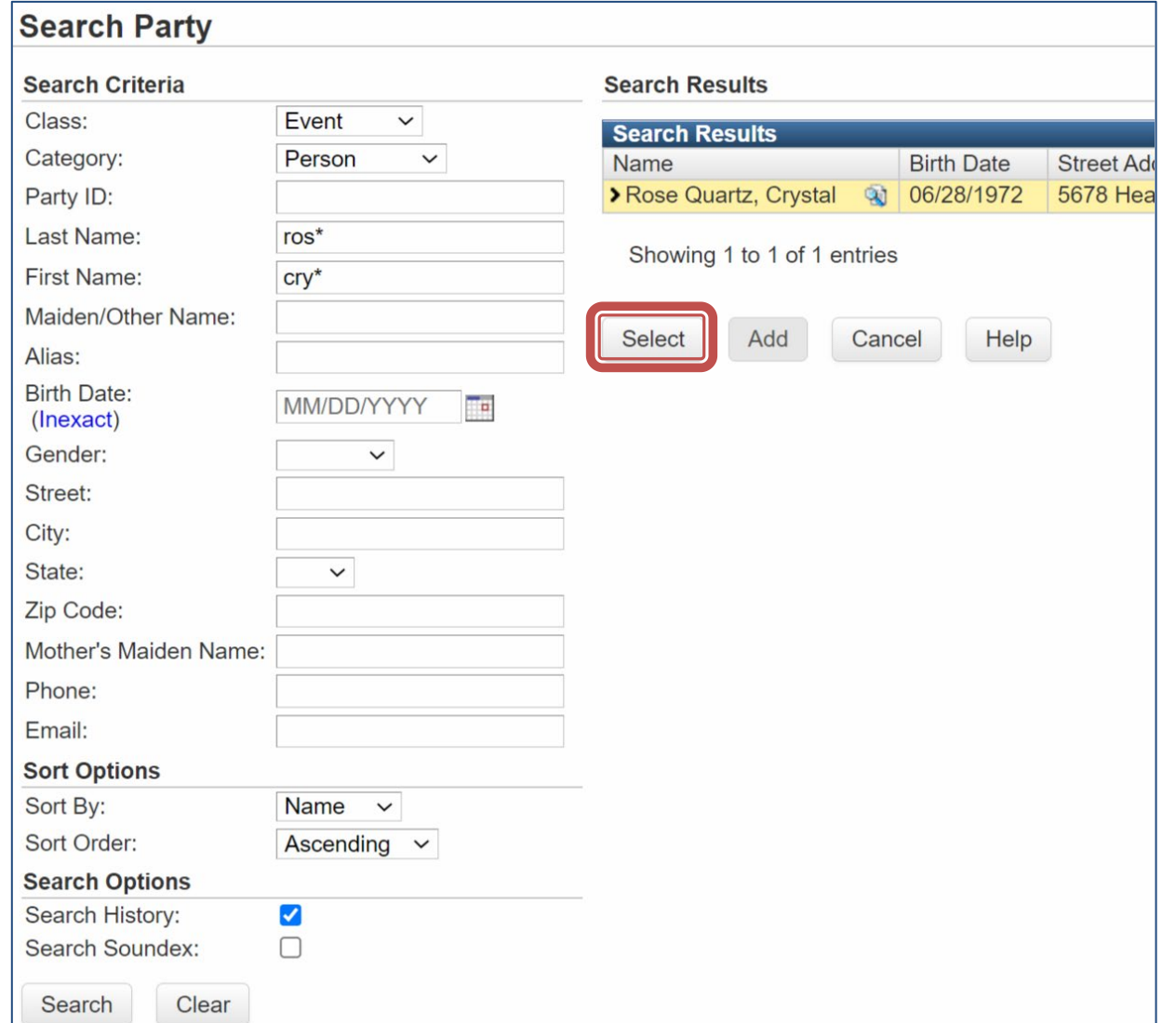

- You will only see the events for the county group(s) you have permissions to see
- If the person had COVID in more than one county, you may not see that event

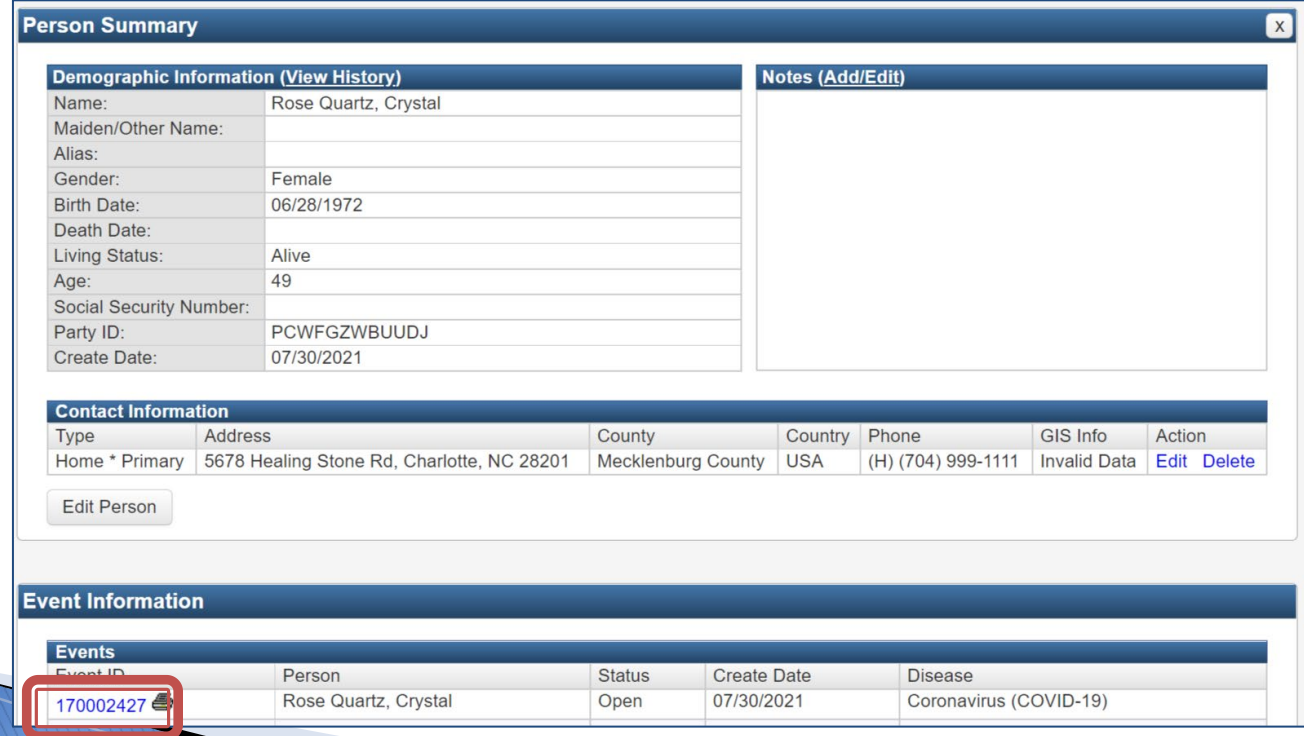

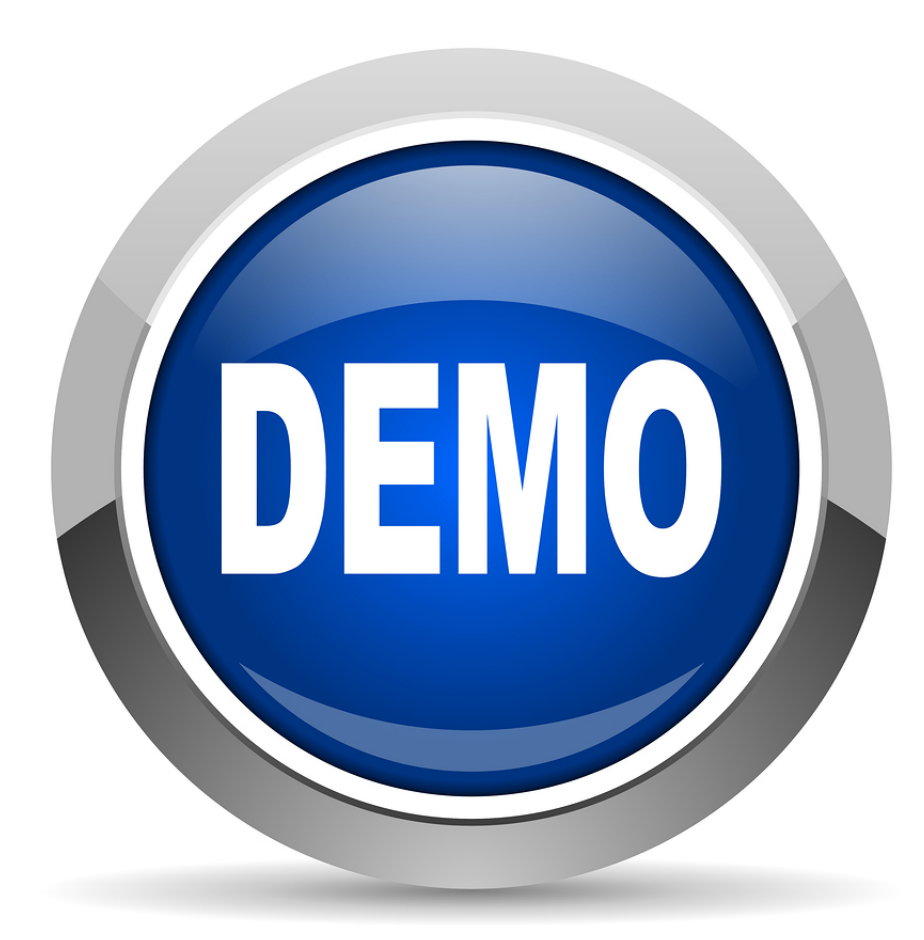

#### Demonstration

## **Creating a New Event**

#### 22 For a NEW Person

- You have searched and determined that no person exists, so you create a new person
	- oClick on Create Event icon
	- o Select Disease from dropdown menu

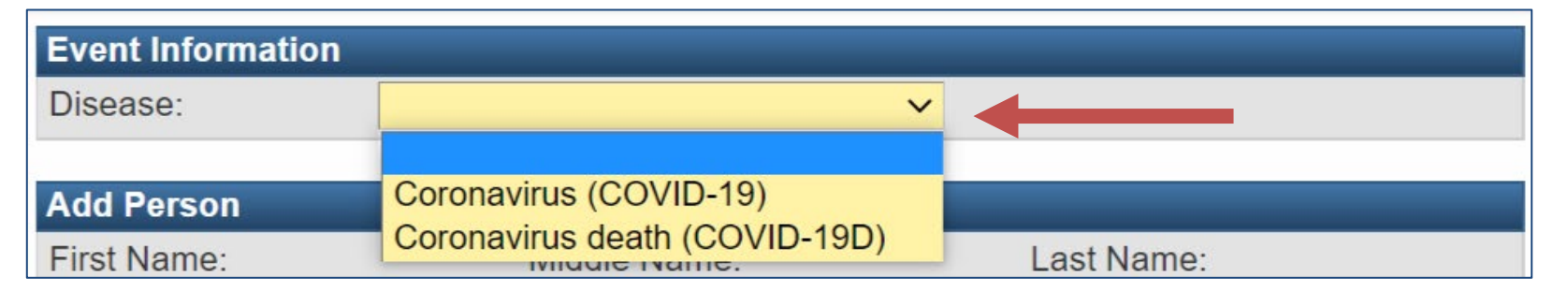

 $\mathbb{Q}_{\text{o}} \boxtimes \mathcal{W} < \mathbb{Q} \times$ 

- Enter the Person information exactly as from your lab o If there is information missing on the lab, add a note in the Investigation Trail or Dashboard
	- oUse sentence case format and no punctuation

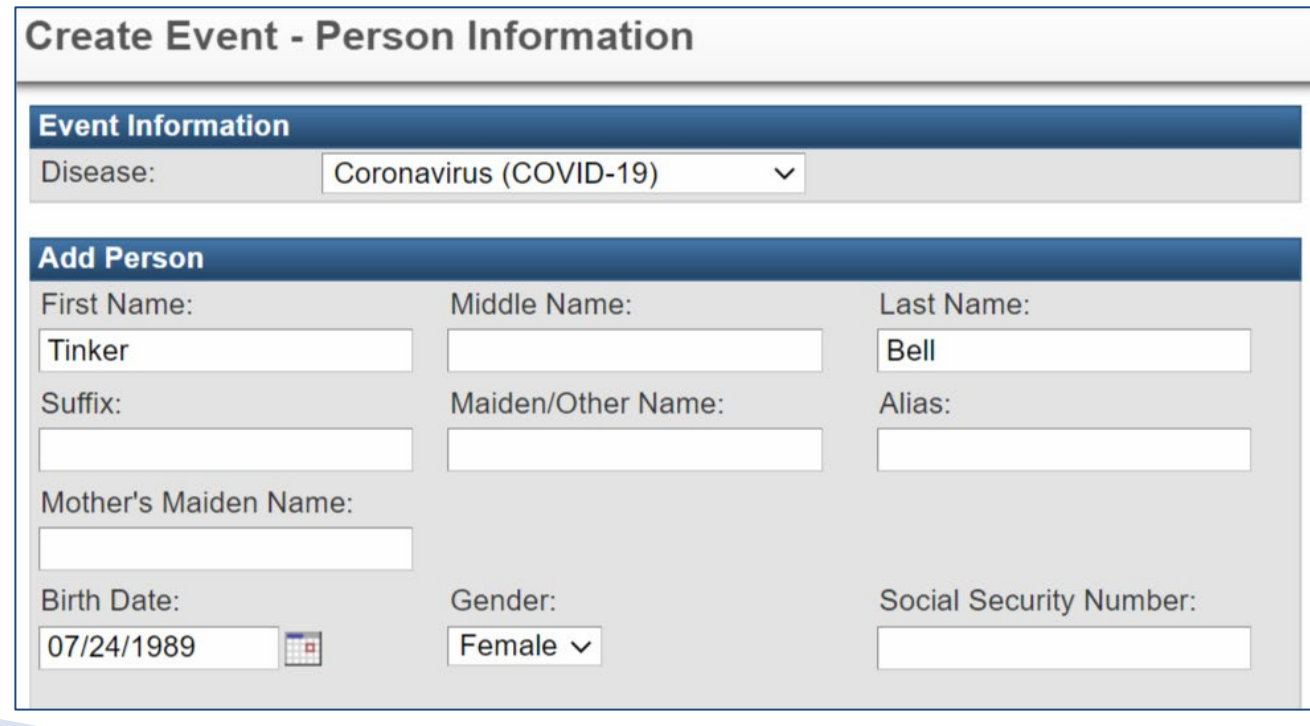

- Use USPS standards for addresses, Ex: St, Rd, Ave, etc
	- oApartment, Unit, Lot number should go on the 2nd address line

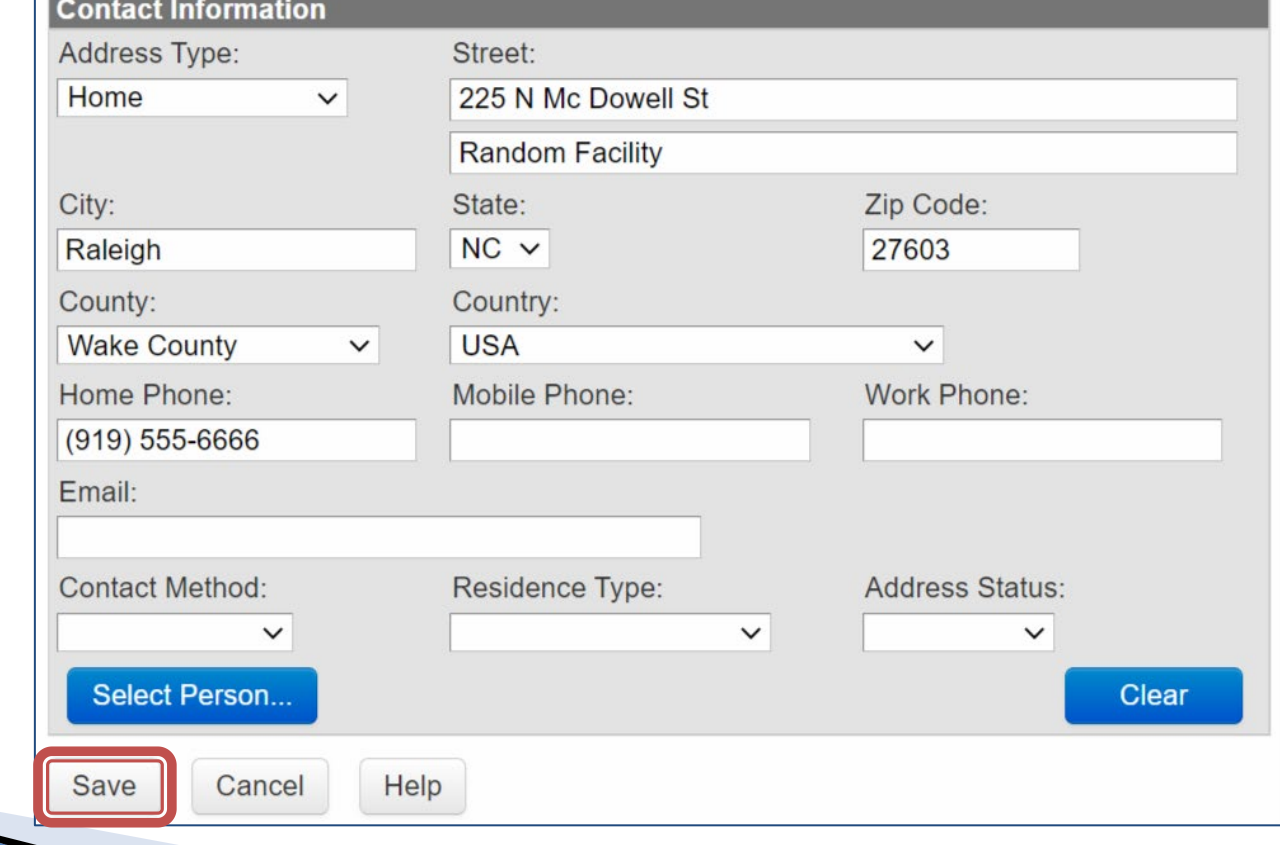

NOTE: If the system recognizes the address, validation will run, and you may have the option to 'View' or 'Apply'. ALWAYS select 'View' as sometimes the system will change the street address. If your address matches exactly, click Apply. If they do not, click Close.

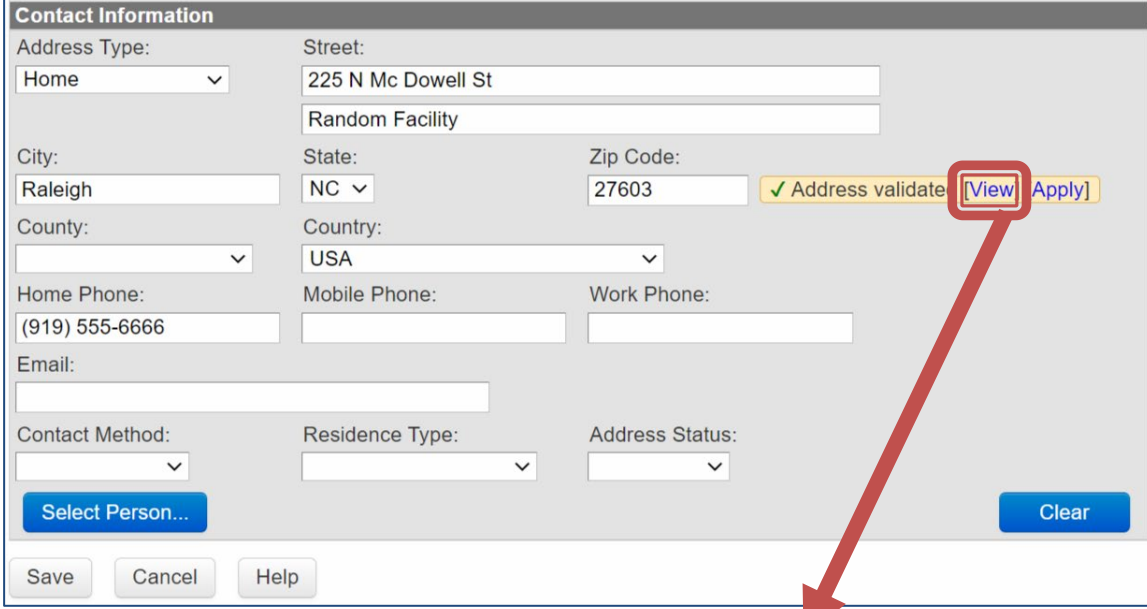

#### **Address Validation Results**

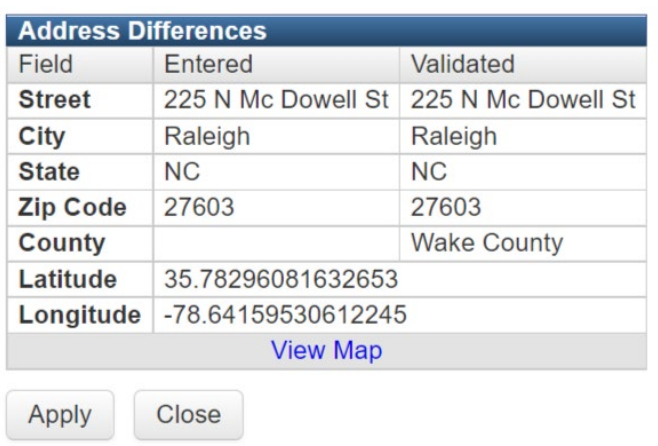

- Review the information you have entered to ensure it is accurate and complete
- Click the Save button and your person will be created, along with a new event

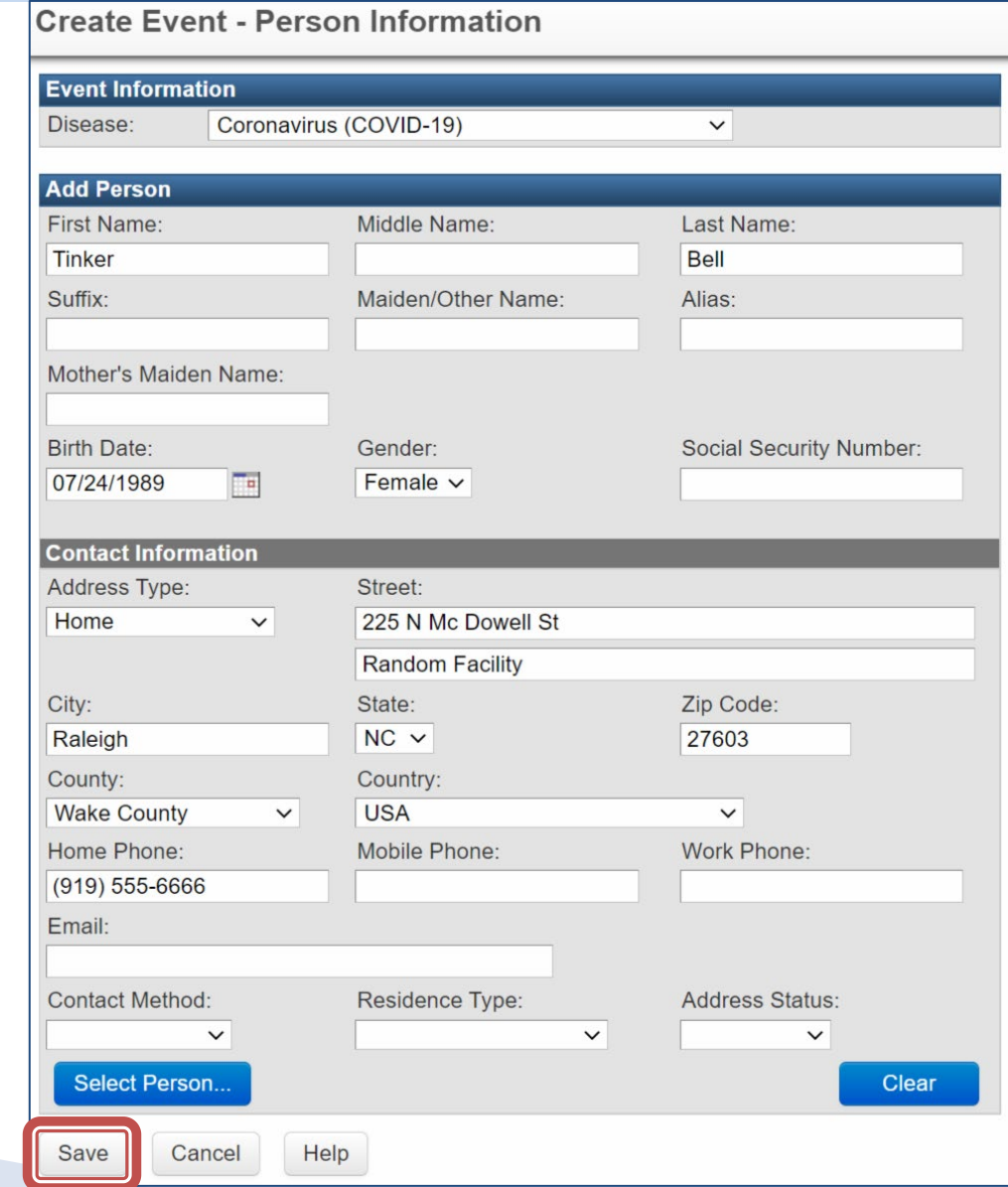

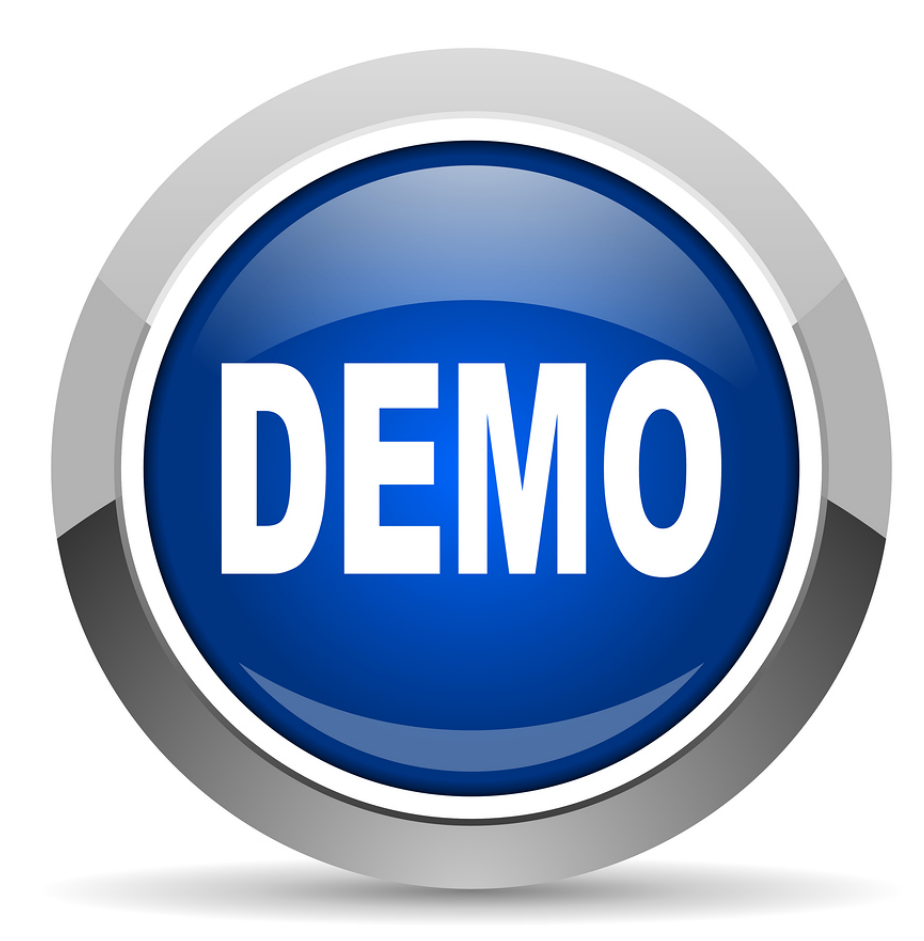

#### Demonstration

## **Creating New Event**

#### **22 For an EXISTING Person**

- You searched and found an existing person, but determine that you need to create a new event
- Copy the Party ID in the Demographic section of the Person Summary screen
	- o The Party ID is the unique identifier for this person

#### **Person Summary**

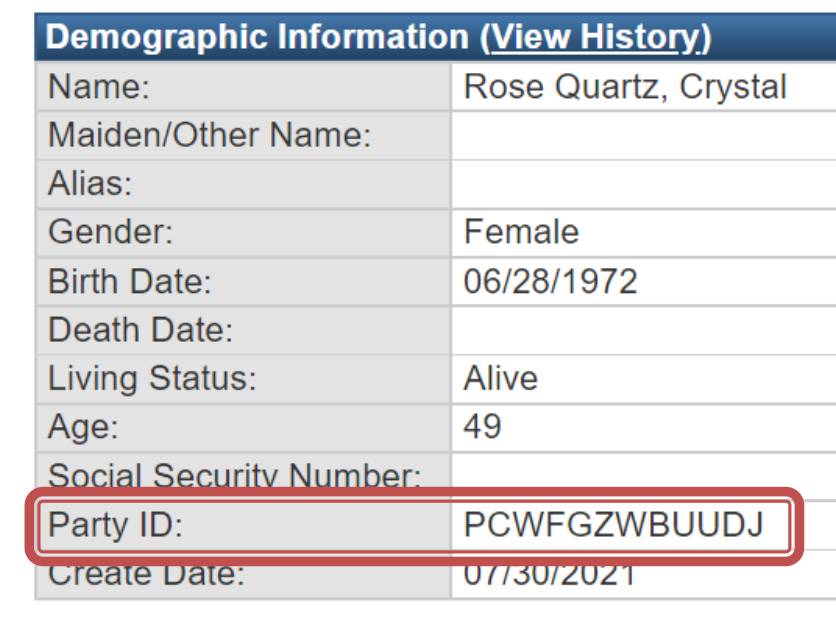

- Click the Create Event icon on the toolbar
- Select the Disease from the Create Event Screen
- Click the Select Person Button

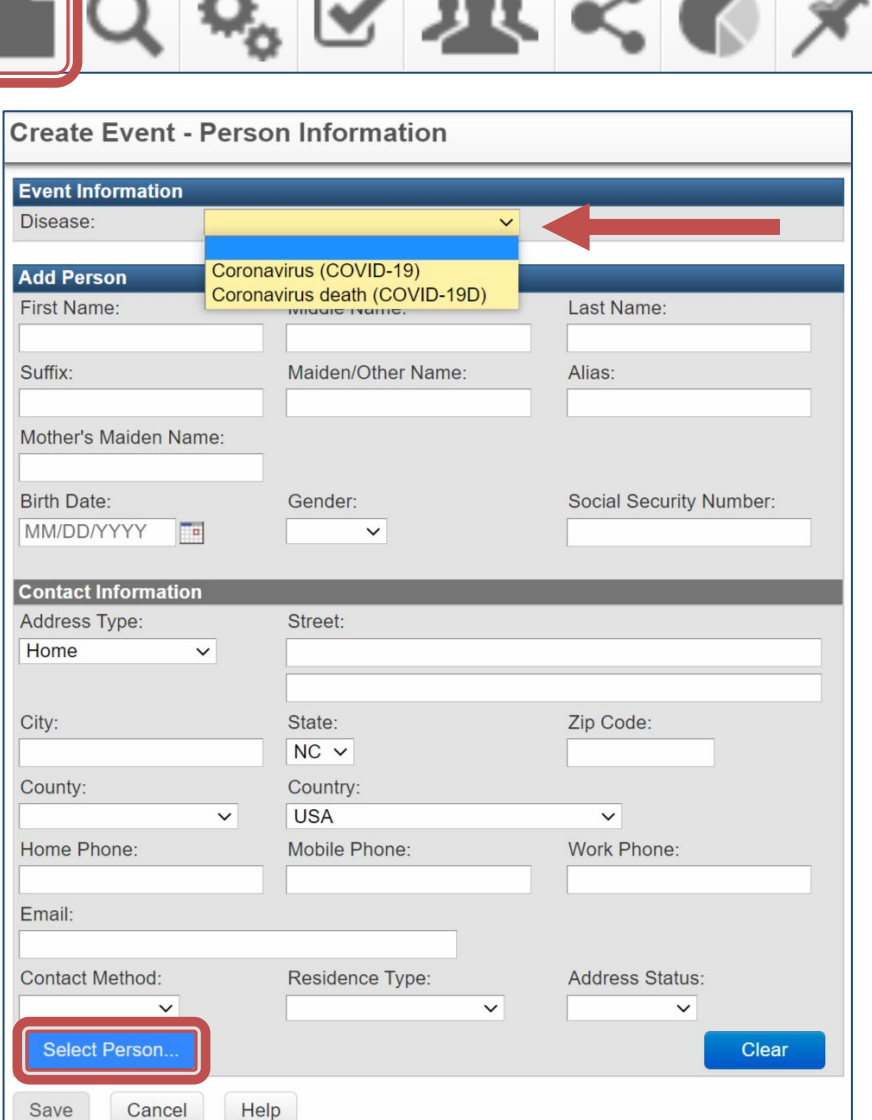

• Paste the Party (Person) ID that you copied from the Person Summary screen into the Party ID search field, then click the search button

• Select the person from the Search Results

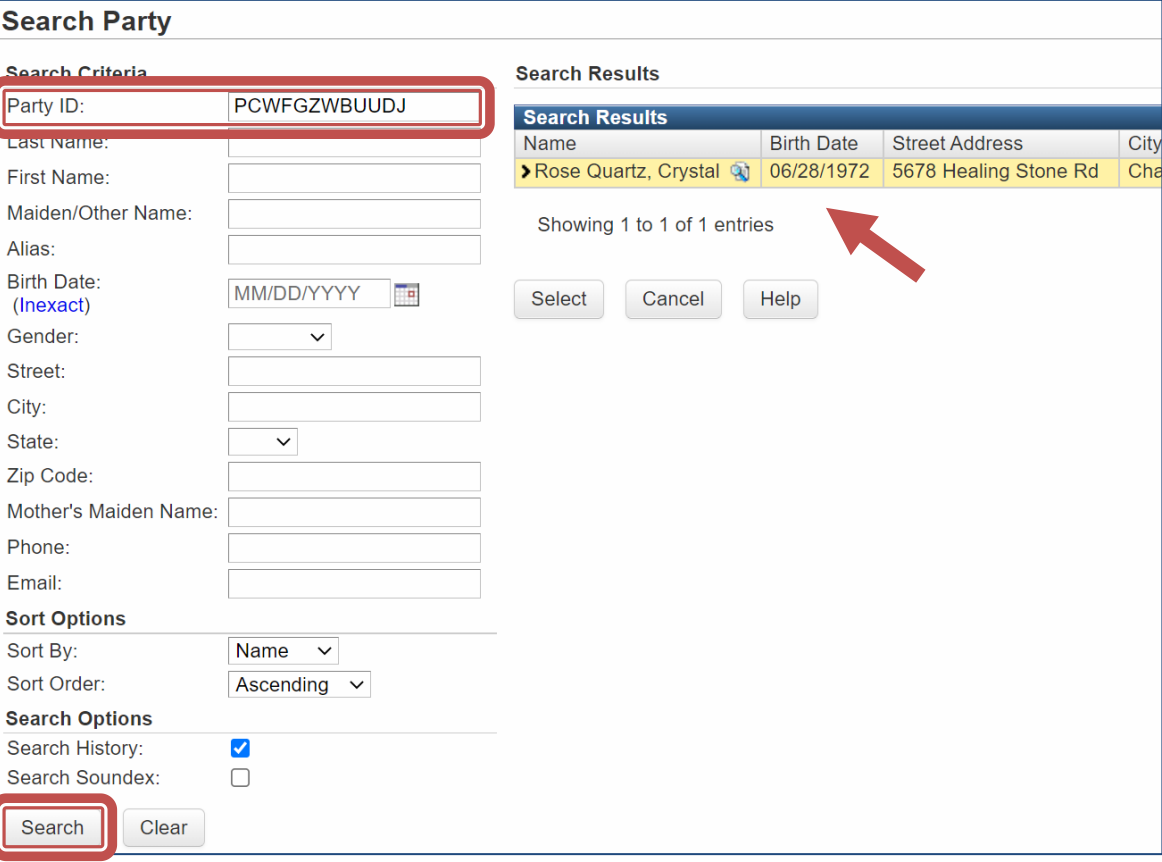

- The person information will be auto-populated in the Create Event Screen
- Click the Save button to create a new event

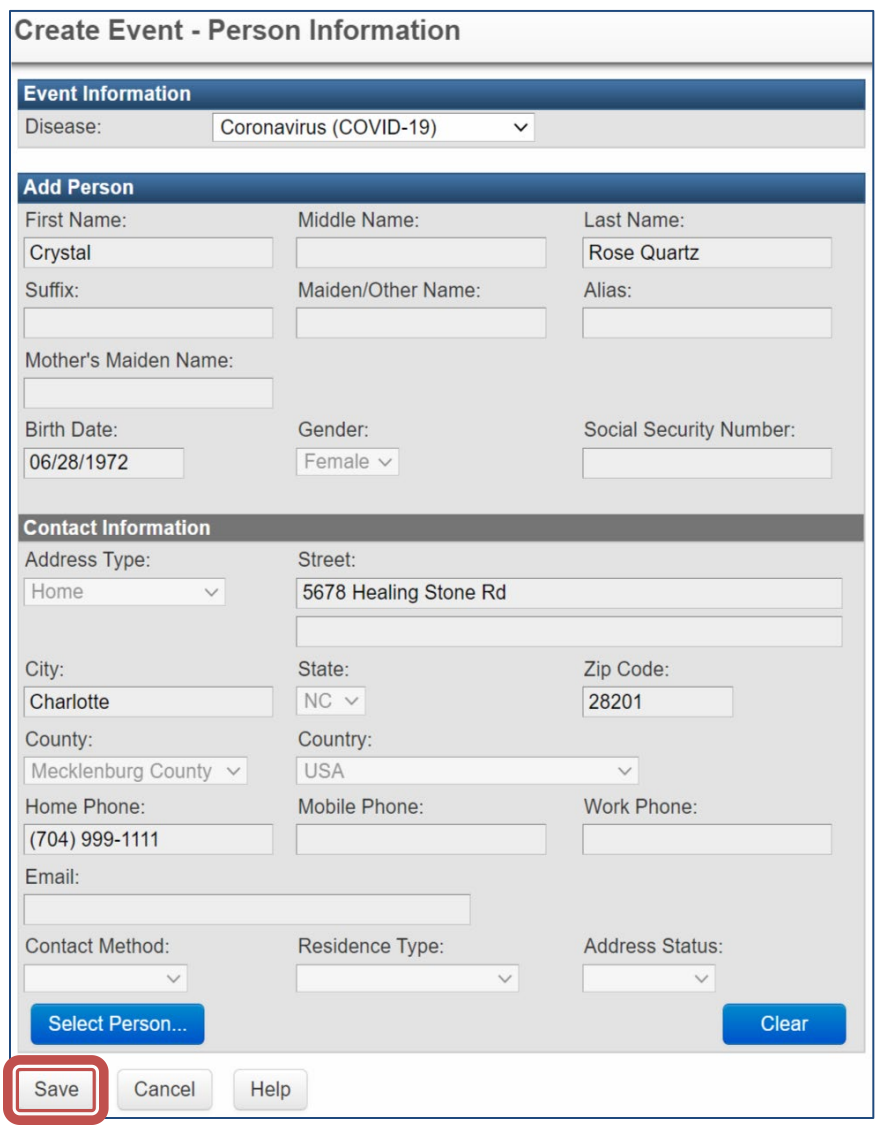

• The new disease event is created, and the event is now ready for data entry

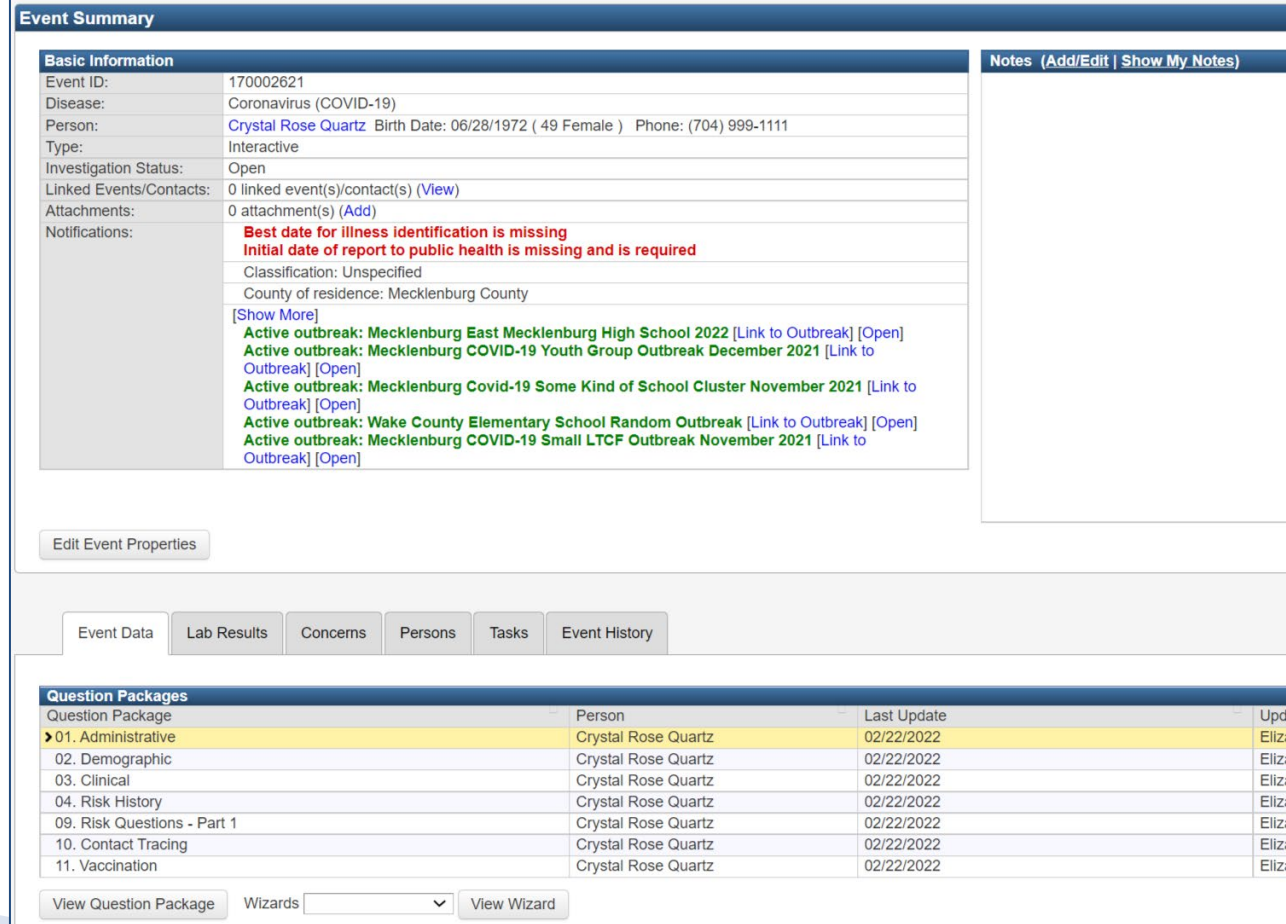

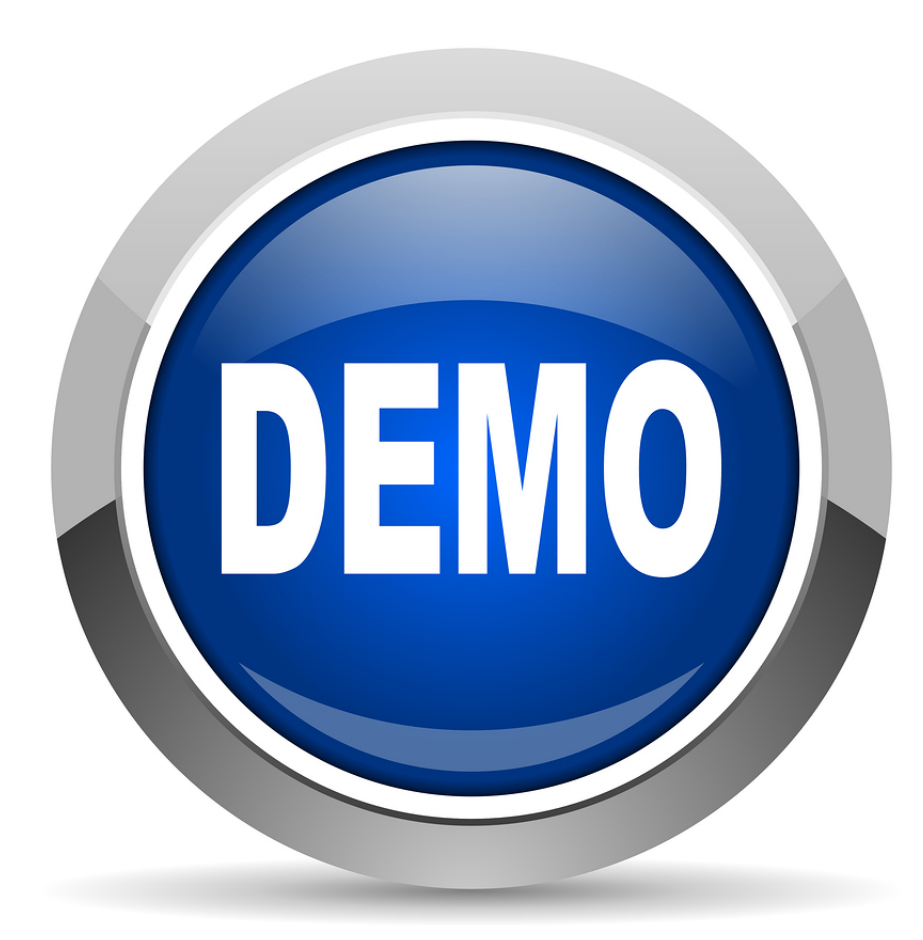

#### Demonstration

## **Adding a New Lab**

#### **22 On an Existing Event**

### Adding a New Lab on an Existing Event

- Search and find the existing person and review the event where the first positive lab's specimen collection date is within 90 days (before or after the lab you have)
- Click the Add Lab Result button to add a new lab result to the existing event

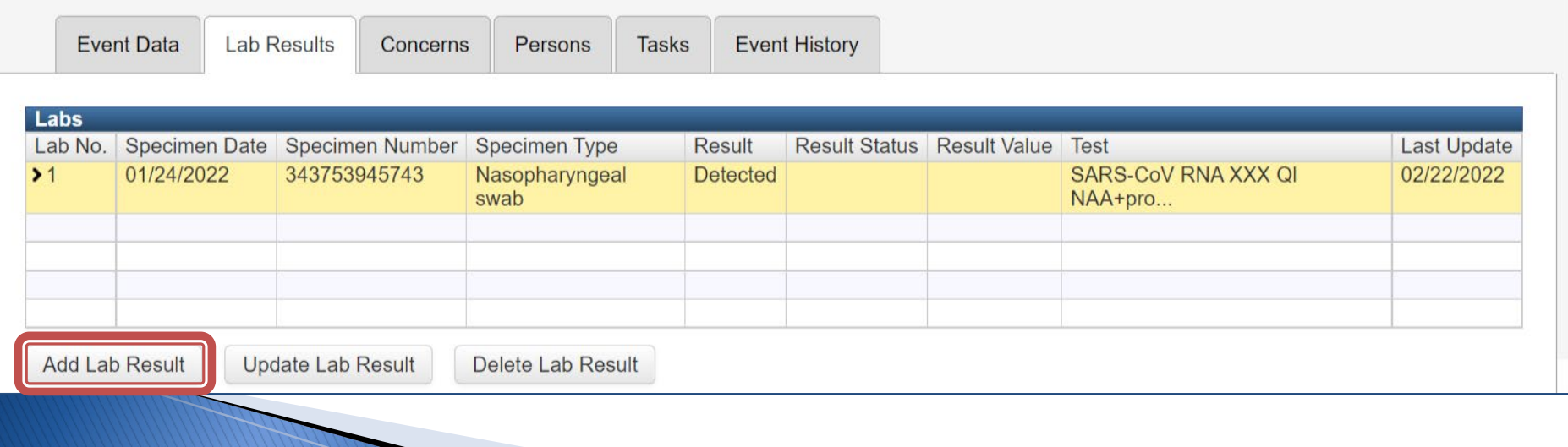

### **Adding a New Lab on an Existing Event**

- Enter all lab information and click the Save button
- You will see the lab you just entered is now on the lab table on the Lab Results tab

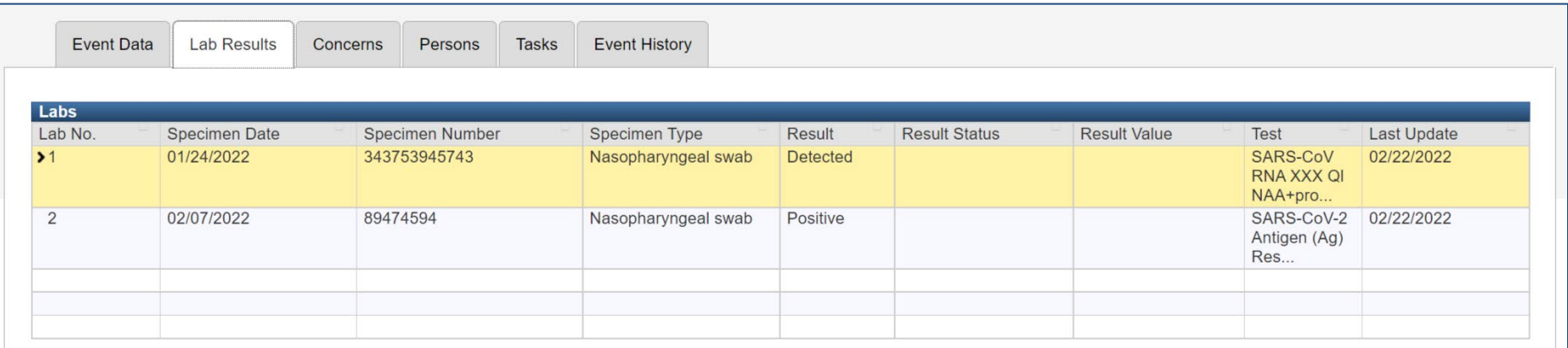

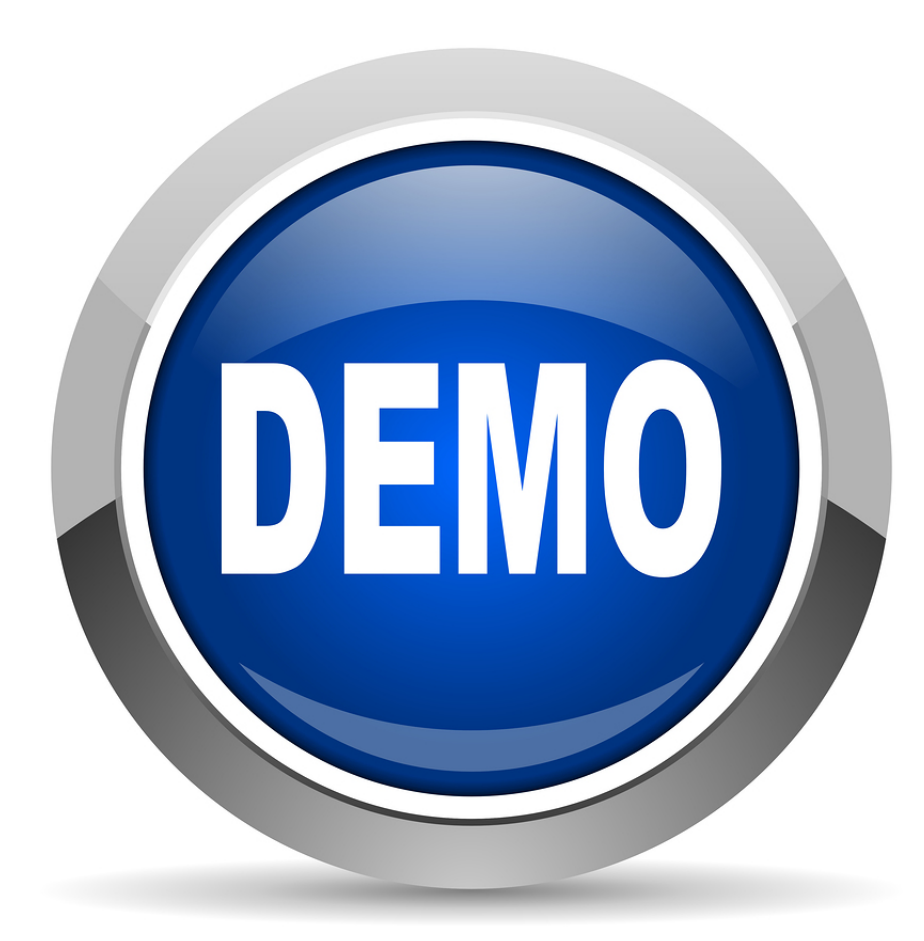

#### Demonstration

## New Person, New Event or New Lab?

Now you should be able to identify which is which and avoid duplicates

# Questions?

- If you accidentally create a duplicate person or event, please contact the NCEDSS Helpdesk at: [NCEDSShelpdesk@dhhs.nc.gov](mailto:NCEDSShelpdesk@dhhs.nc.gov) or
- call (919)715-5548 or toll-free at (877)625-9259